## How to clear the cache in Internet Explorer

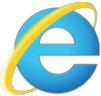

In the browser's window, click the Tools button - Internet Options

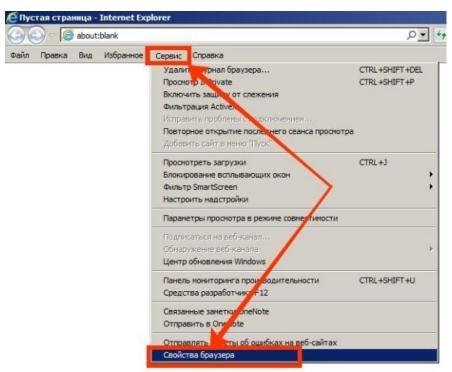

In the window that opens, select the **General** tab and click the **Delete** button

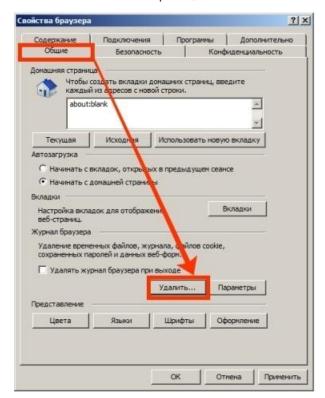

Check the **Temporary Internet files and website files** option and click the **Delete** button in the window that popped up.

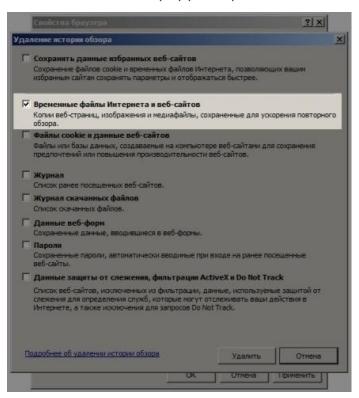

## How to clear the cache in Firefox (M ozilla Firefox) browser

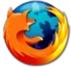

To clear the cache in Firefox browser, click the  ${\bf Menu}$  icon (on the top right), and then click the  ${\bf History}$  button

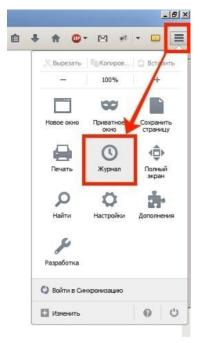

In the pop-up menu select 'Clear recent history'

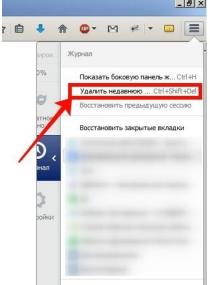

Or just press the key combination **Ctrl+Shift+Del**, and **Clear All History** window will open. Here you need to select the time range you want to clear the cache for, and also uncheck all the options, except for the **Cache** option, and then click the **Clear Now** button

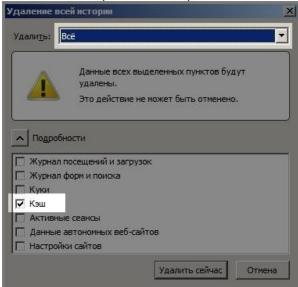

## How to clear the cache in Chrome browser

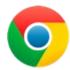

To clear the cache in Chrome, click the Menu and open the History.

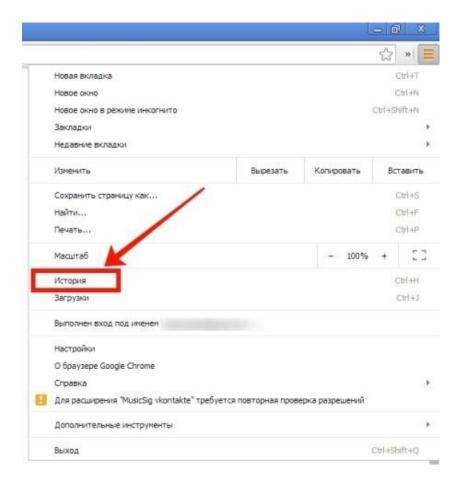

Then click the **Clear history** button

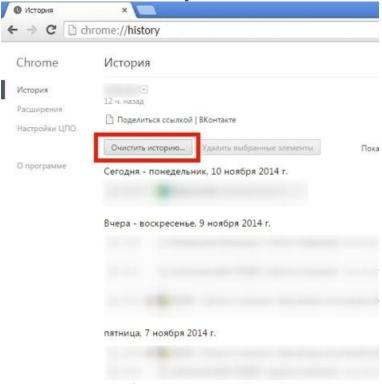

In the window that opens, select the time range you want to clear the cache for and check the **Cached images and other files** option

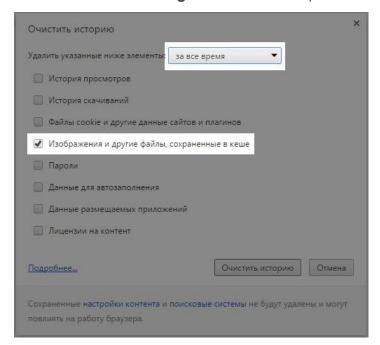

Uncheck the rest options, and click the Clear History button

## How to clear the cache in Opera browser

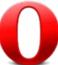

To clear the cache in Opera, click the Opera button (on the top left) and select the **History** in the menu

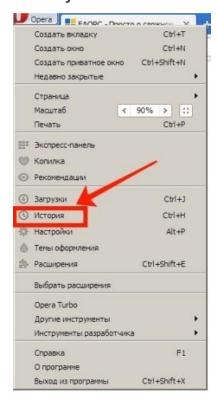

In the tab that opens, click Clear browsing data

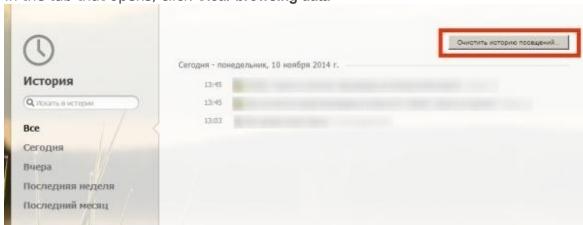

Then select the clearing period and check the **Clear cache** option

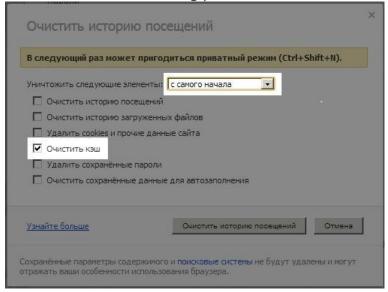